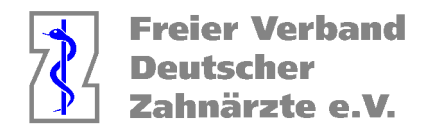

# **Anleitung Ermittlung Daten HVM 2023 der KZV NR für CGM Z1 Pro**

- 1. Wählen Sie die Kachel Statistik an, sofern diese im Hauptmenü nicht in den Bereich Favoriten gelegt wurde, finden Sie diese unter "Praxisorganisation"
- 2. Wählen Sie den Reiter "Suche I etc." an
- 3. Tragen Sie wie auf den nachfolgenden Bildern angezeigt die BEMA-Leistungen im Bereich Leistungen ein.
- 4. Klicken Sie nach der Eingabe auf das Symbol "Vorlagen" (F8)
- 5. Benennen Sie die Vorlagen (AIT, CPT, UPT, UKPS und KG-KB)
- 6. Um eine Vorlage auszuwerten, wählen Sie in der Statistik die Vorlagen unter "Suche I etc." an
- 7. Mit Klick auf die Lupe (F5) werden die Vorlagen angezeigt. Wählen Sie die Vorlage aus, die ausgewertet werden soll und bestätigen Sie "Weiter".

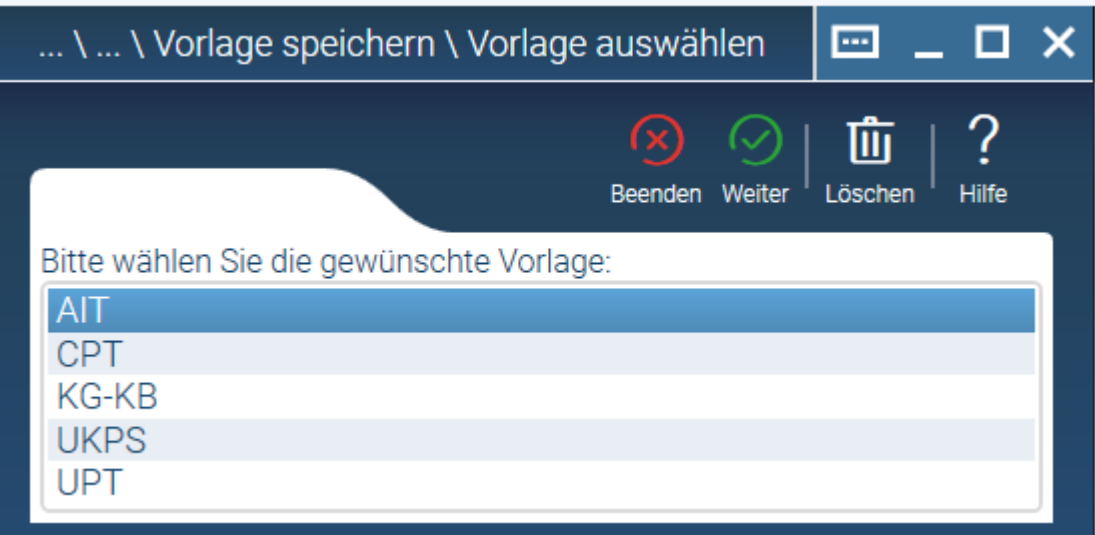

8. Hinweis: sofern Sie die Auswertungen nacheinander durchführen möchten, muss vor Auswahl der nächsten Vorlage ein anderer Statistikreiter (bspw. Patienten) ausgewählt werden.

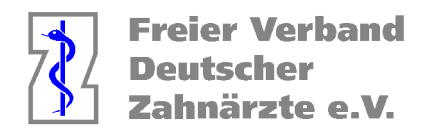

Erstellen der Vorlagen:

#### AIT

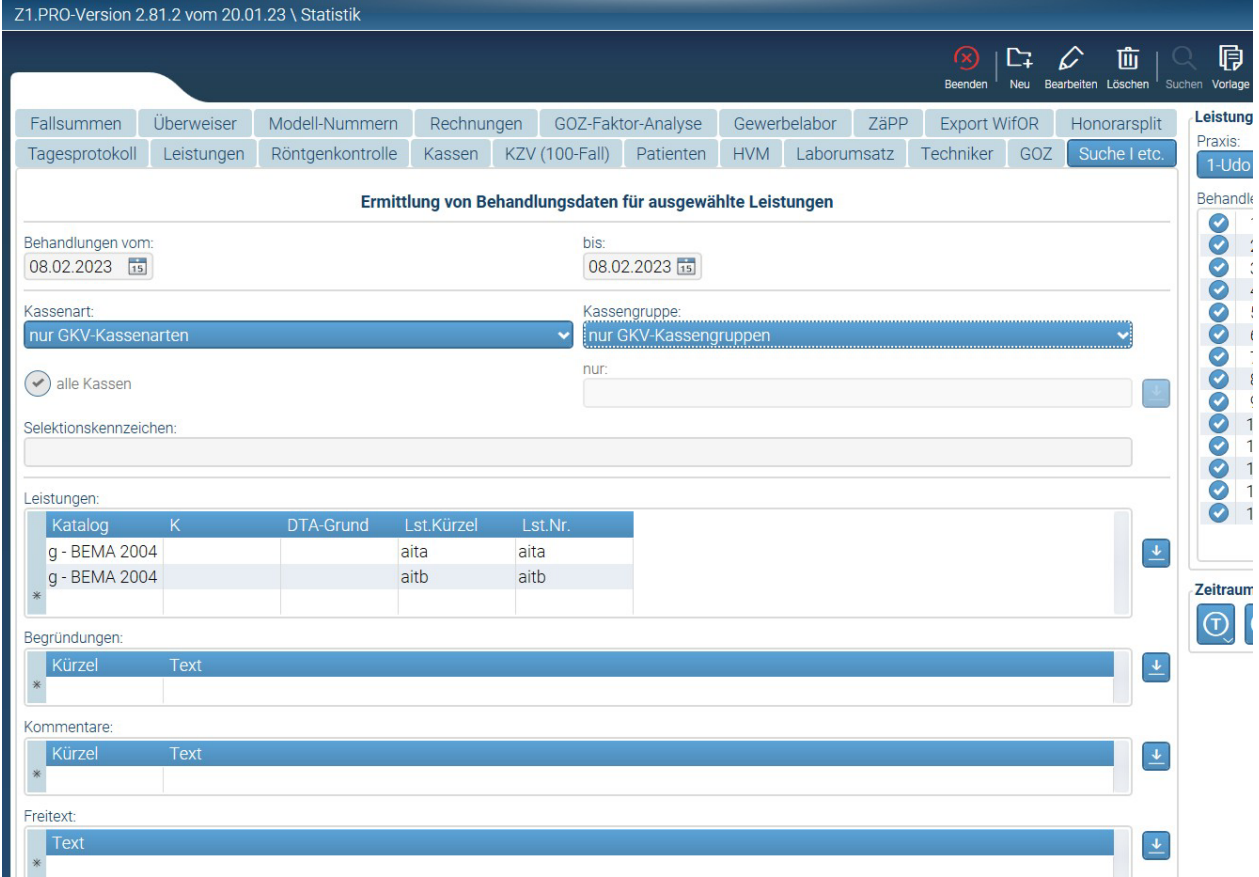

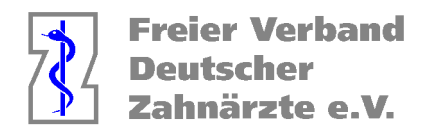

## CPT

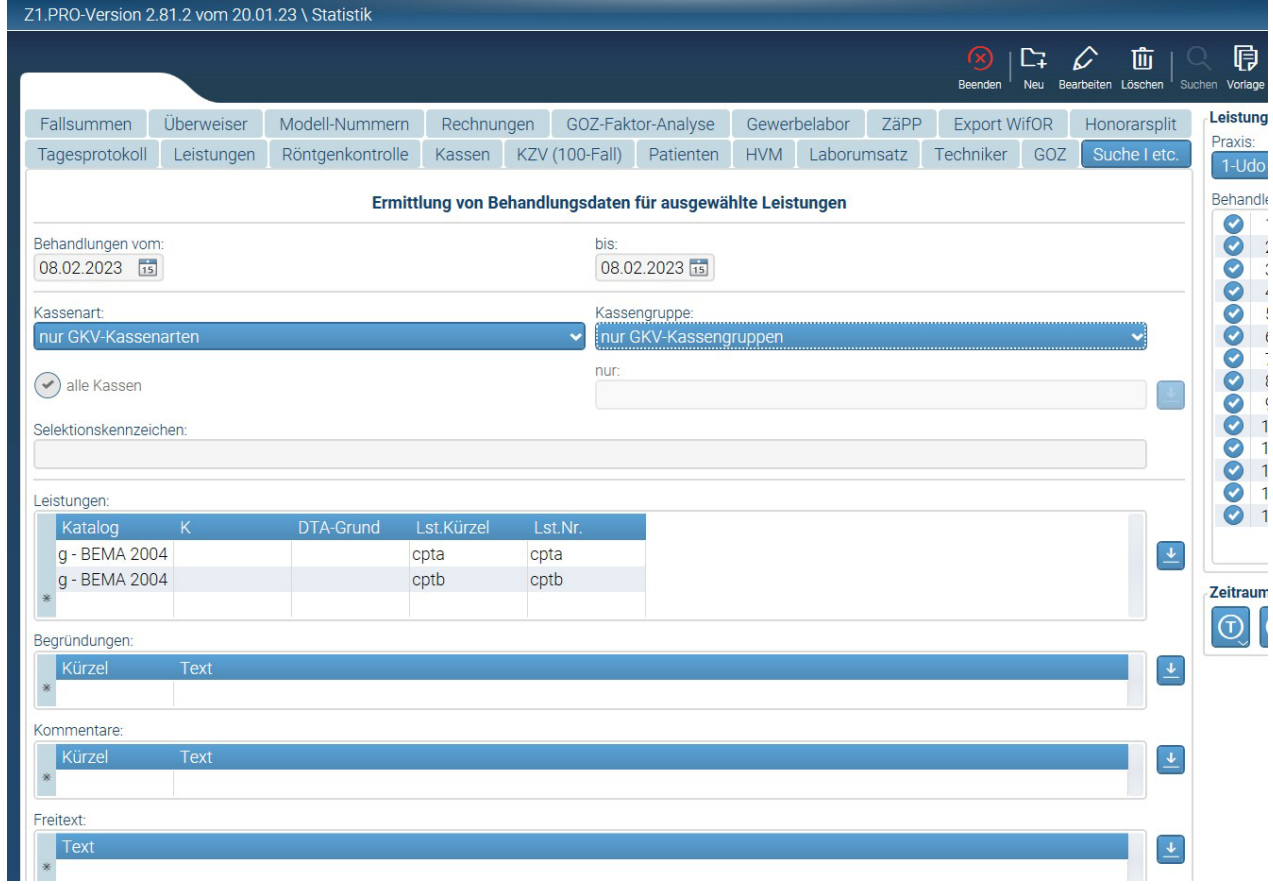

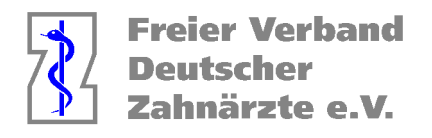

UPT

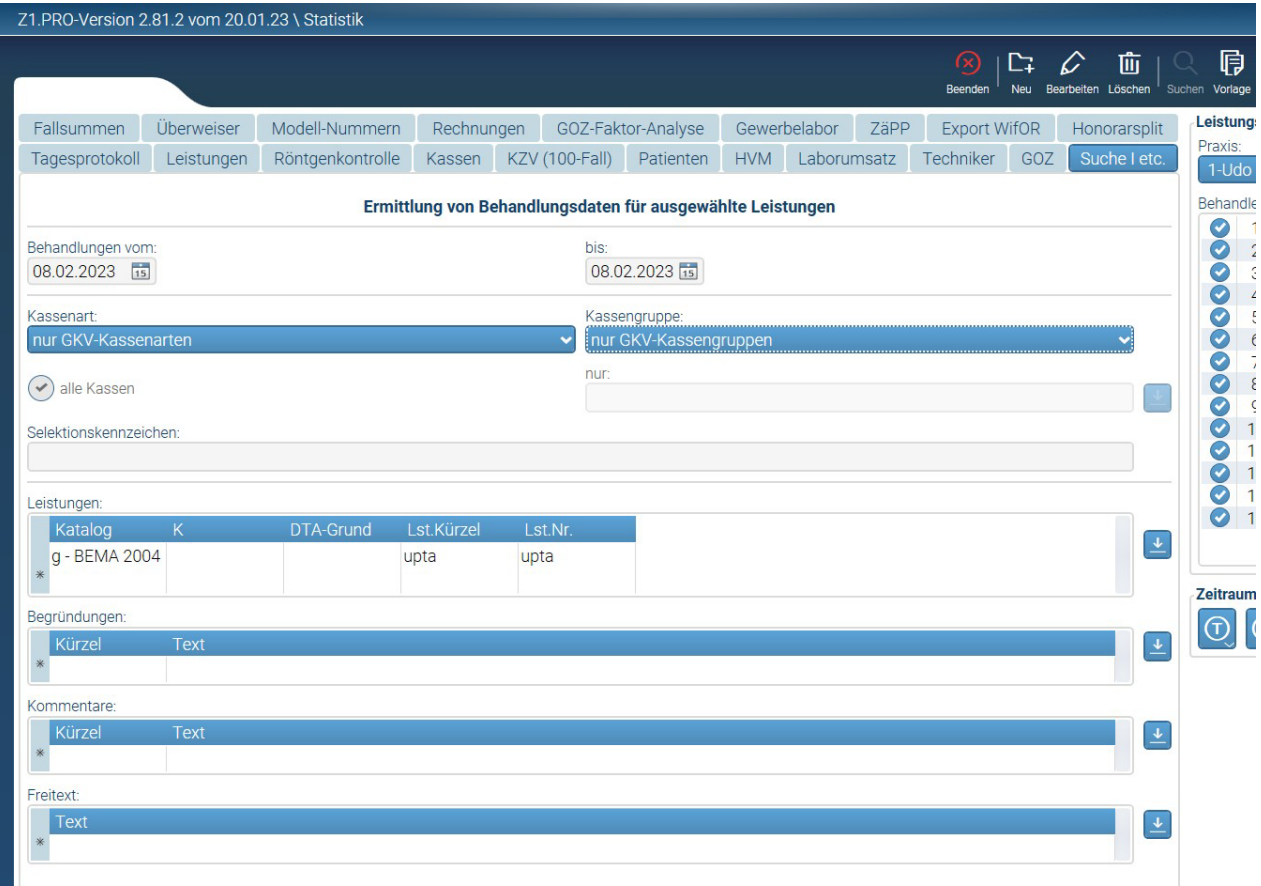

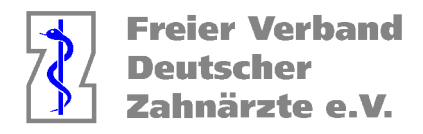

UKPS

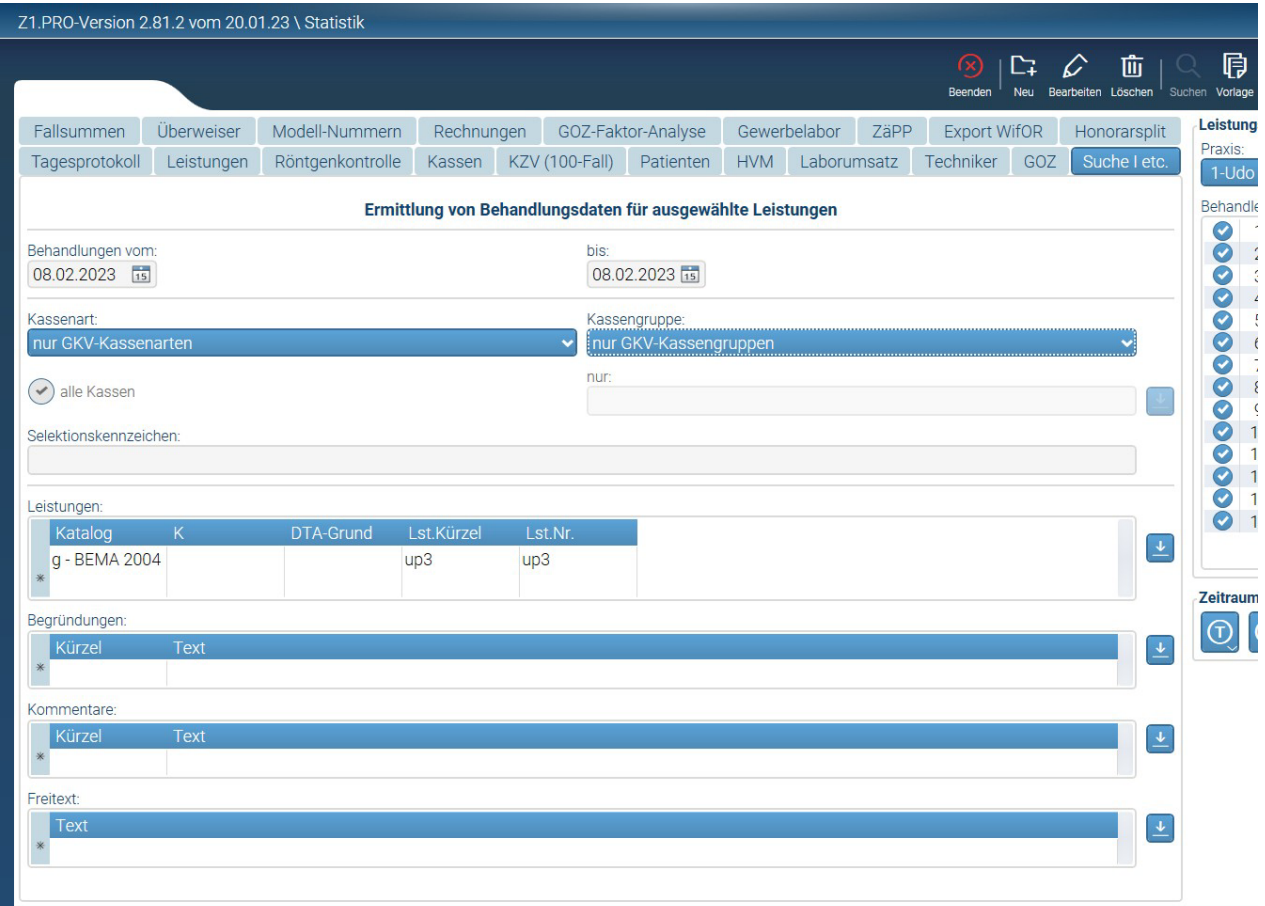

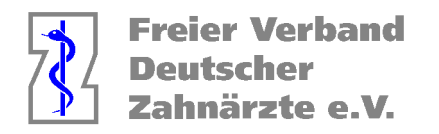

#### KB/KG

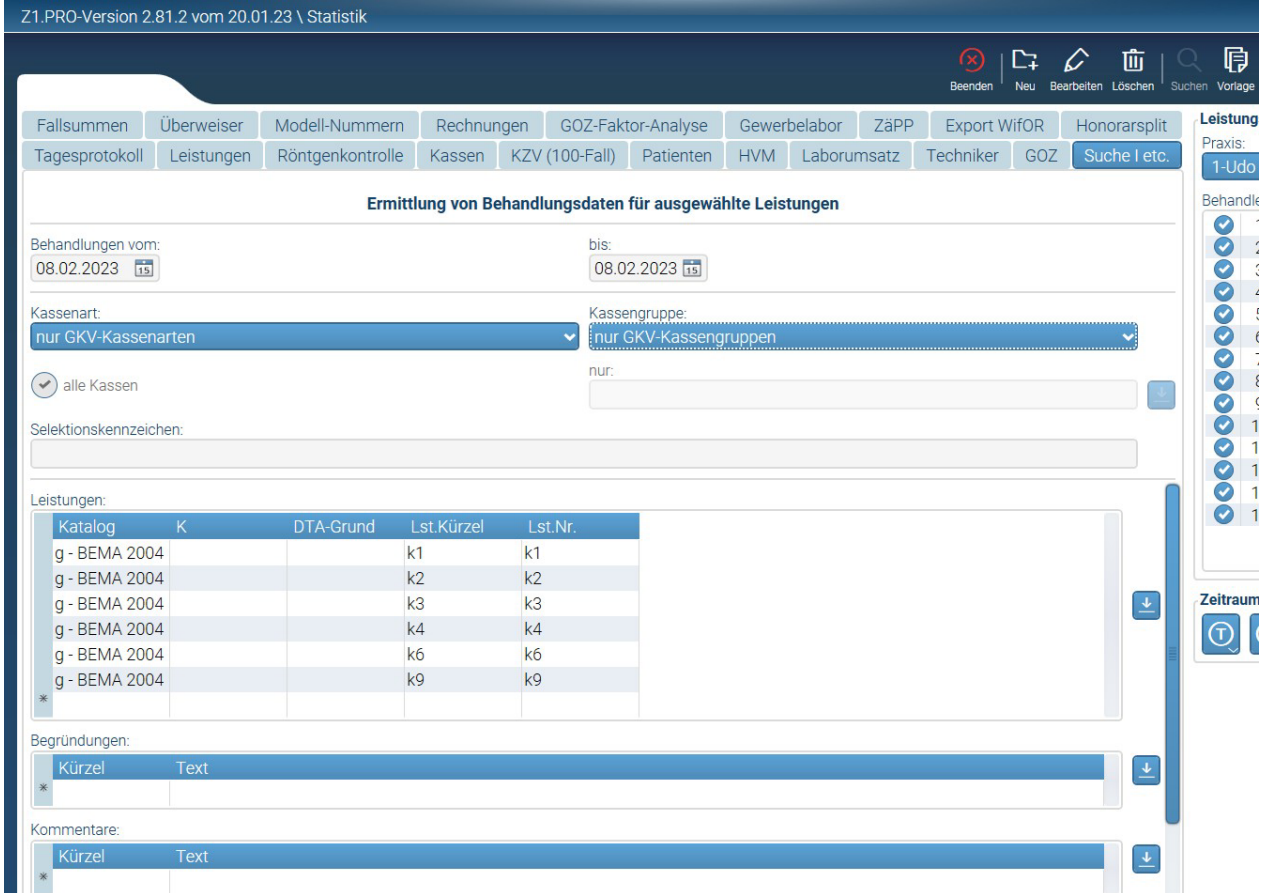

Geben Sie bei den jeweiligen Vorlagen Ihren Behandlungszeitraum ein (Behandlungen von / bis)

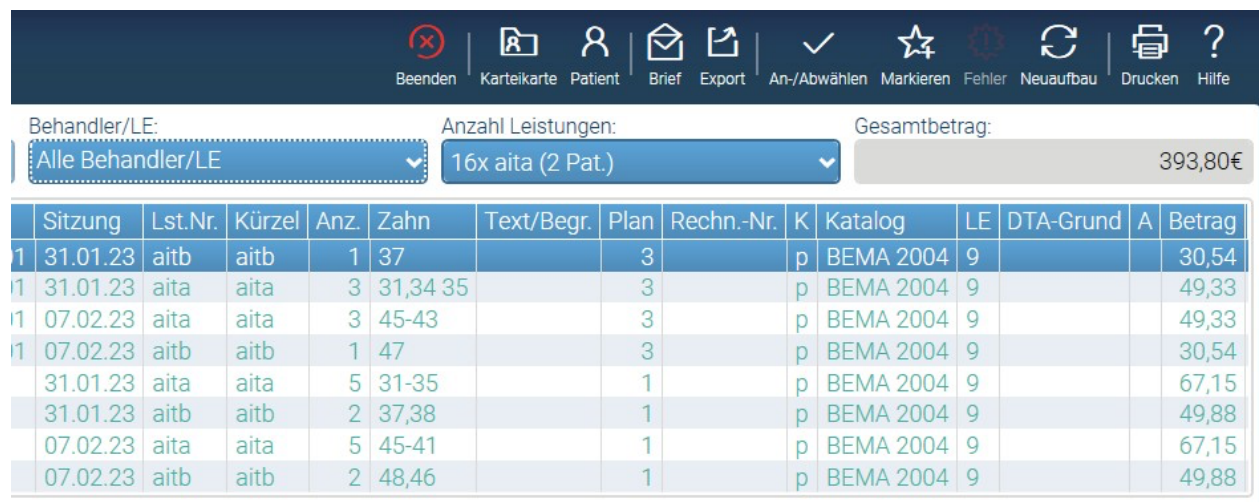

Achten sie darauf, dass bei den Auswertungen nicht die Anzahl der Leistungen, sondern die **Anzahl der Patienten** im HVM Rechner eingeben müssen.

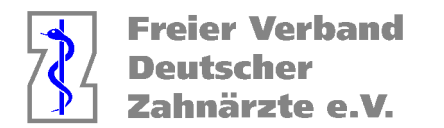

Zur Feststellung der bisher erbrachten Punkte gehen Sie unter dem Reiter "Statistik" auf das Feld "Leistungen und markieren den Punkt "Nur Kassenleistungen"

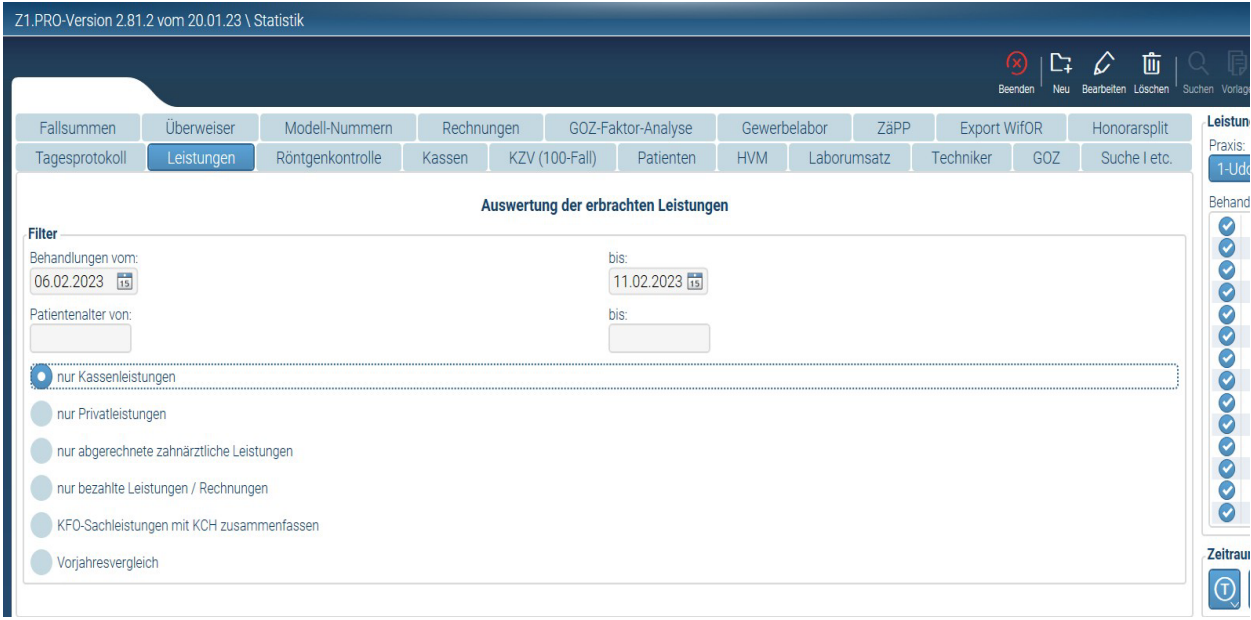

Sie geben das gewünschte Datumsintervall ein und bekommen folgende Auswertung

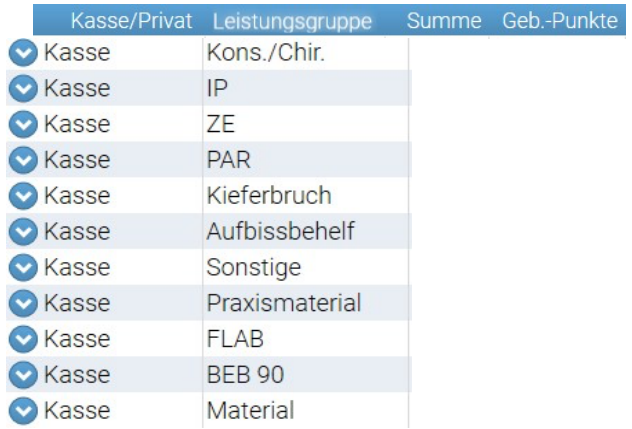

CAVE: Sie benötigen für die Eingabe in den HVM Rechner folgende Positionen

- 1. Punktzahl Kons/Chir.
- 2. Punktzahl Kieferbruch + Punktzahl Aufbissbehelf > Punktzahl KG/KB
- 3. Punktzahl PA

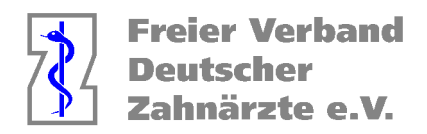

#### **Ermittlung der in einem Quartal bis zu einem Zeitpunkt entstandenen Fälle:**

Entweder man lässt sich eine Probeabrechnung im Bereich "KZV/DTA" erstellen oder man geht unter dem Reiter "Statistik" auf den Bereich "KZV(100Fall) Hier ist die Anzahl der Fälle schnell zu erkennen

**CAVE: Die hinterlegten Daten für die 100 Fall Statistik sind falsch, da diese in Nordrhein schon seit Jahren nicht mehr veröffentlicht werden und aus diesem Grund auch in Z1 Pro (wie bei allen Softwareanbietern) für Nordrhein nicht gepflegt werden können.**

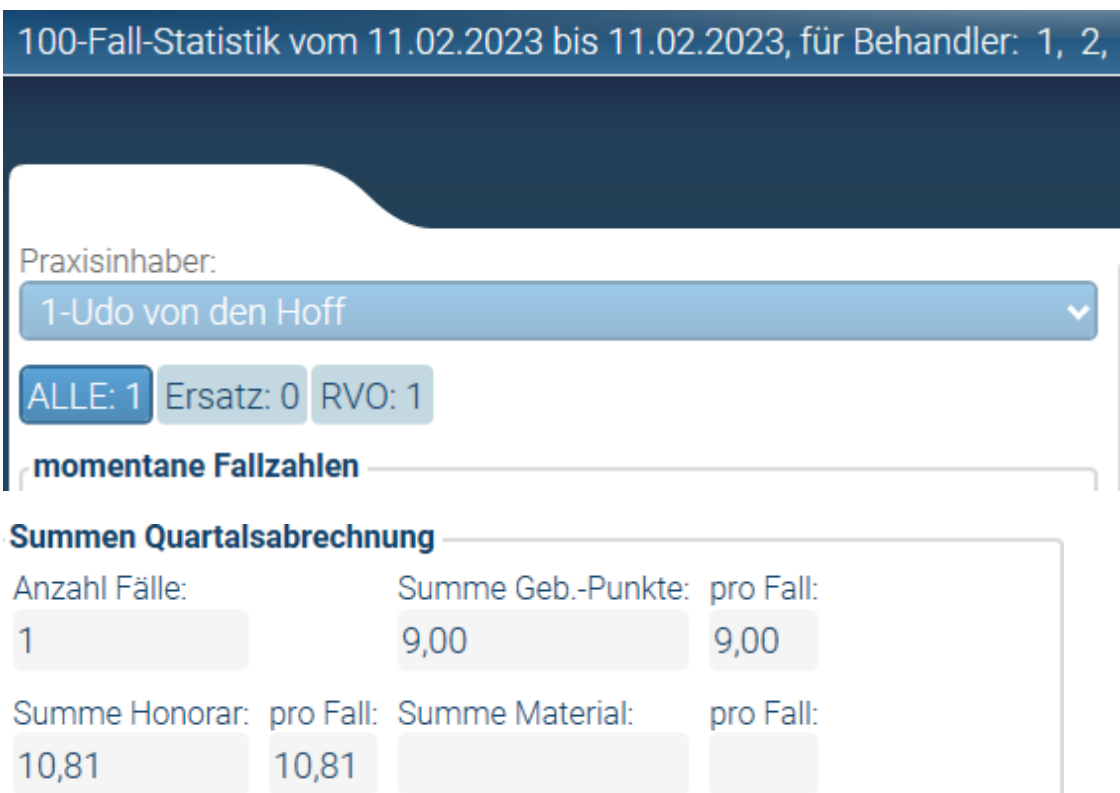

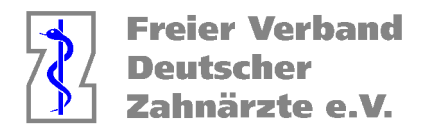

### **Solange der HVM Rechner selbst mit Daten bestückt wird, ist darauf zu achten, das aus der bisher abgerechneten Gesamtpunktzahl (bzw. der bisher erbrachten Gesamtpunktzahl) für die jeweiligen Bereiche die nicht budgetierten Leistungen herauszurechnen sind!**

#### Geben Sie die ermittelten Daten in den HVM Rechner der KZV Nordrhein in MyKZV ein.

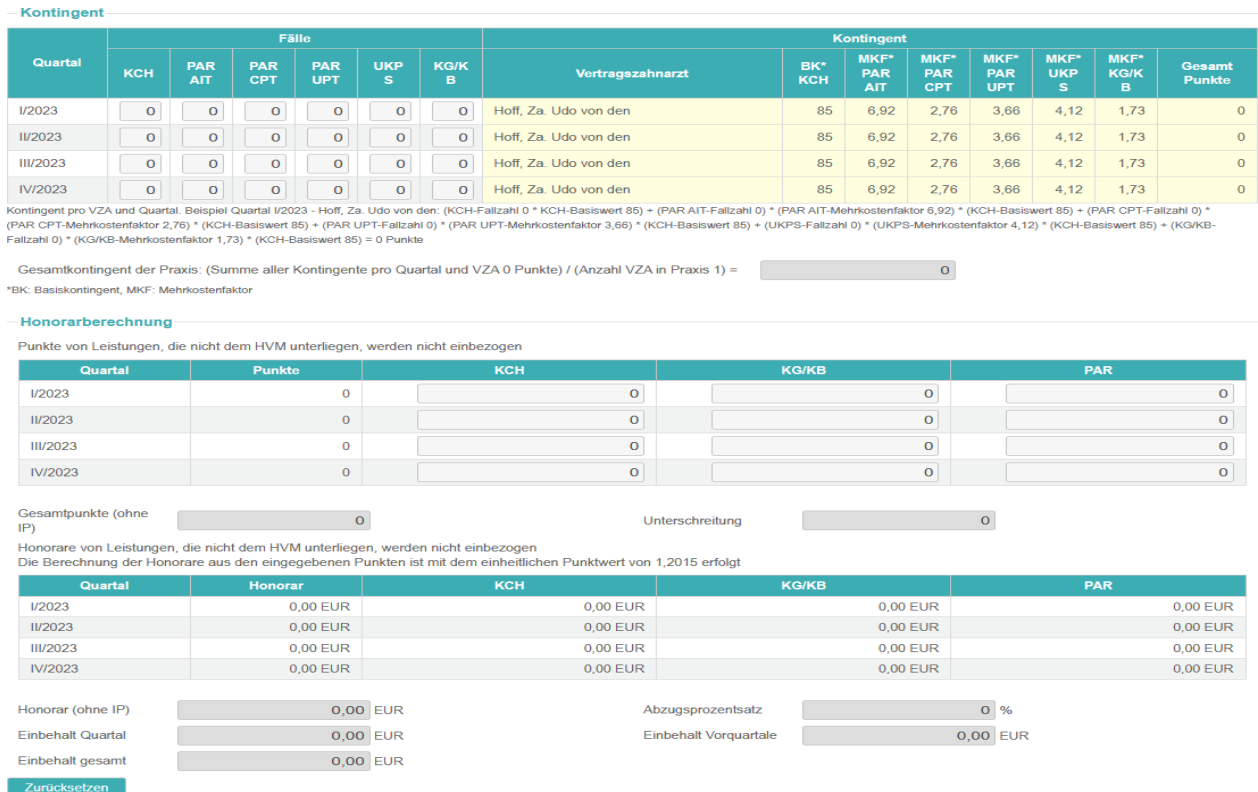

Solange eine Abrechnung bei der KZV NR noch nicht abschließend verarbeitet ist, kann man hier die Daten noch ändern. Danach werden diese Felder

automatisch von der KZV mit den "Echtdaten" ausgefüllt.

#### **Für die Richtigkeit dieser Anleitung übernehmen wir keine Verantwortung!**